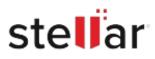

# Stellar Toolkit for Data Recovery

## Steps to Install

### Step 1

When Opening Dialog Box Appears Click Save File

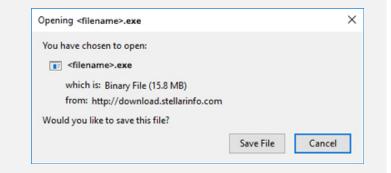

#### Step 2

When Downloads Windows Appears Double-Click the File

| 🕹 Library                        |  |                         |                     | - |  | × |
|----------------------------------|--|-------------------------|---------------------|---|--|---|
| ← → 🔄 Qrganize - Clear Downloads |  |                         | ,O Search Downloads |   |  |   |
| () History                       |  |                         |                     |   |  |   |
| Downloads                        |  | <florame>.exe</florame> |                     |   |  |   |
| 📎 Tags                           |  | 15.8 MB — stellarin     | fo.com — 11:38 AM   |   |  |   |
| All Bookmarks                    |  |                         |                     |   |  |   |
|                                  |  |                         |                     |   |  |   |
|                                  |  |                         |                     |   |  |   |
|                                  |  |                         |                     |   |  |   |
|                                  |  |                         |                     |   |  |   |
|                                  |  |                         |                     |   |  |   |
|                                  |  |                         |                     |   |  |   |
|                                  |  |                         |                     |   |  |   |
|                                  |  |                         |                     |   |  |   |

#### Step 3

When Security Warning Dialog Box Appears, Click Run

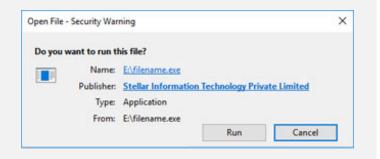

#### **System Requirements:**

Processor: Intel-kompatibel (x86, x64) Operating Systems: Windows 11, 10, 8.1, 8 & 7 (Service Pack 1)